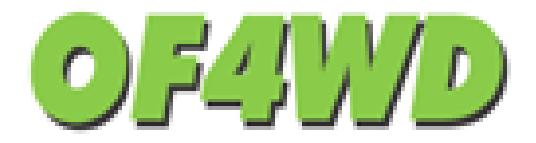

# **OF4WD Membership Management Guide**

**August 19th 2015 Prepared by Kim Sibbles**

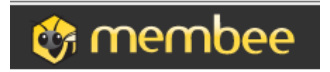

# Table of Contents

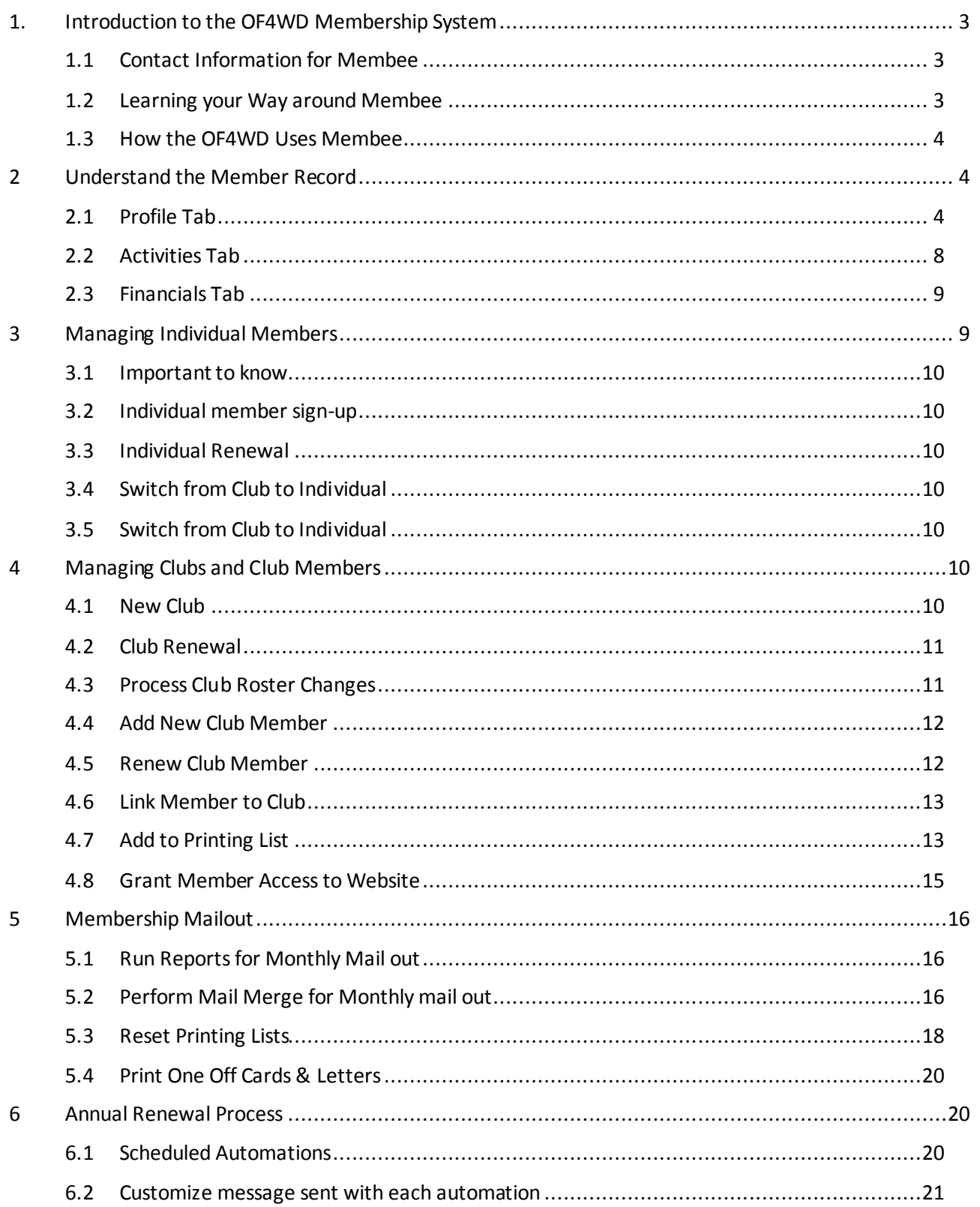

# <span id="page-2-0"></span>**1. Introduction to the OF4WD Membership System**

The OF4WD made the decision in 2015 to purchase a membership management system called Membee. This system is developed by a company in Calgary and is used by hundreds of not for profit organizations to manage their membership. Because this system is not a custom made solution we are able to get support from the vendor who made the software by sending an email or making a phone call. We also get access to new features regularly so the system never gets out of date.

This system is a hosted system which means it lives on a server in a data centre. We do not manage the server it is on. It is accessed by the internet via a web browser and is connected to our website to help manage our members only area.

To access the membership system you will need to go to the url below and login using these credentials. The OF4WD decided only to purchase one administrator login so this username and password must be shared with approved users only!

[http://1089.membee.com](http://1089.membee.com/) username[: admin@of4wd.com](mailto:admin@of4wd.com) password: membee99

# <span id="page-2-1"></span>**1.1 Contact Information for Membee**

Membee is also known as IRM Systems and is located in Calgary. There are multiple ways to contact them:

 Open a ticket from within the membership screens. Click on my requests in the top right of the screen. Then click on submit a request. \* Note you must be logged into the membership system as an administrator in order to do this.

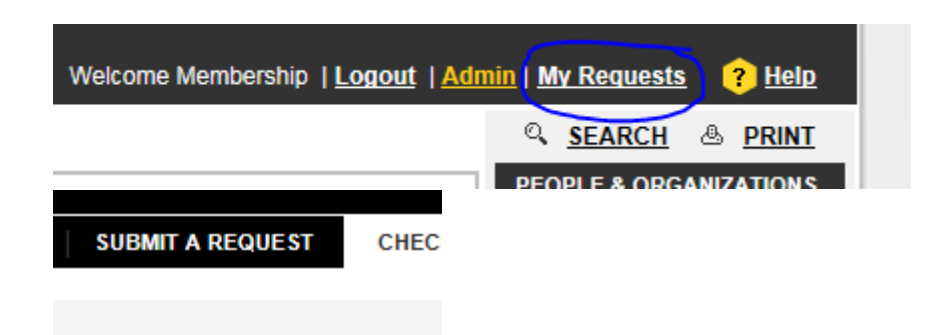

● Send an email to [support@membee.zendesk.com.](mailto:support@membee.zendesk.com) Be sure to state you are submitting your request on behalf of the of4wd.

#### <span id="page-2-2"></span>**1.2 Learning your Way around Membee**

Membee has a great help site. All new users of this system should start by going through the "I'm a NewBee" Tutorial. This will familiarize you with the user interface, how the menus work and how to perform basic functions. It can be found here.

<http://membee.zendesk.com/entries/20421997-I-m-a-NewBee-Get-Started-Here>

#### <span id="page-3-0"></span>**1.3 How the OF4WD Uses Membee**

Although Membee is a standard tool and there are many great help documents available on their site about how to perform basic functions, there are some specific processes and guidelines that the of4wd has developed to help us consistently use this system. The rest of this document focuses on these processes.

It is assumed that before you read the rest of this document you have already completed the "I'm a Newbee" tutorial above. We will be using membee terminology and making assumptions you know how to perform basic tasks.

# <span id="page-3-1"></span>**2 Understand the Member Record**

Membee has a lot of information available on how the member record works. You can find that on their help site. Below we are outlining how the OF4WD is using these various fields in the member record to store our information. The following section will describe what each of these fields mean for our membership.

#### <span id="page-3-2"></span>**2.1 Profile Tab**

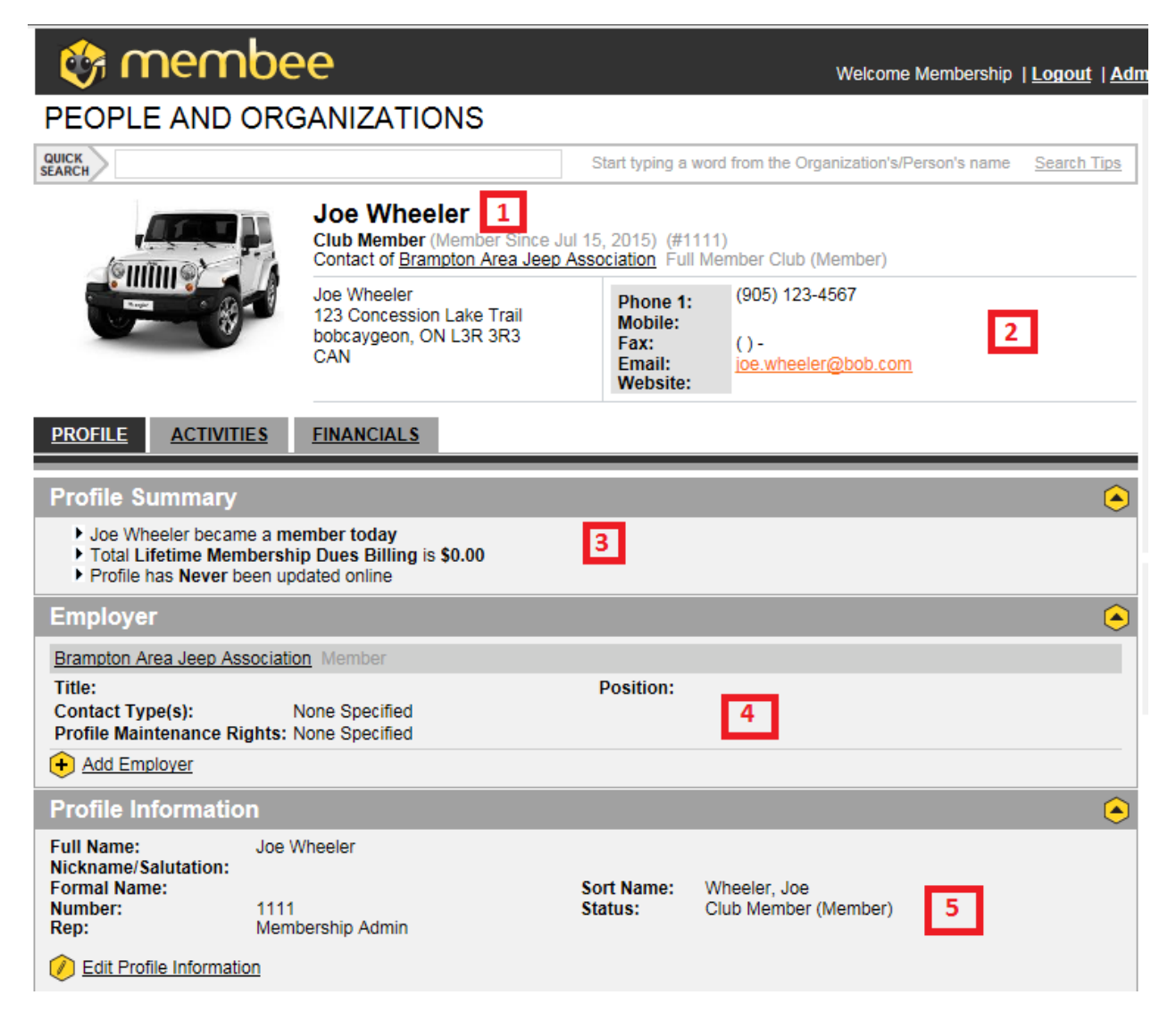

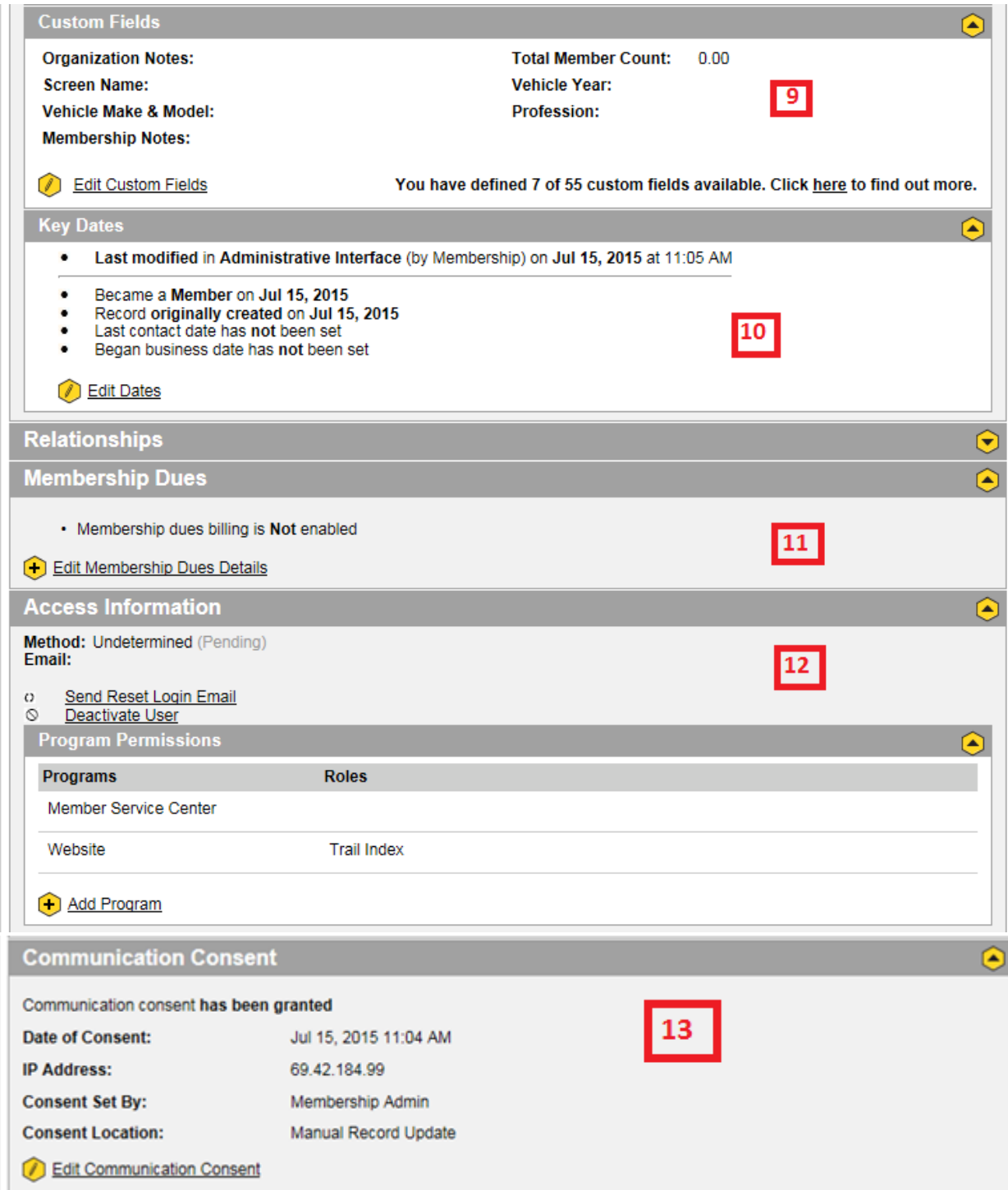

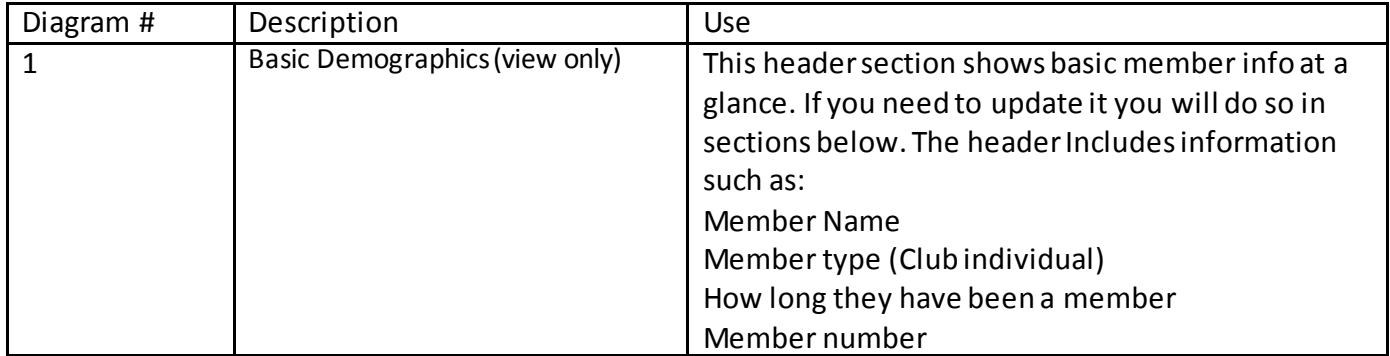

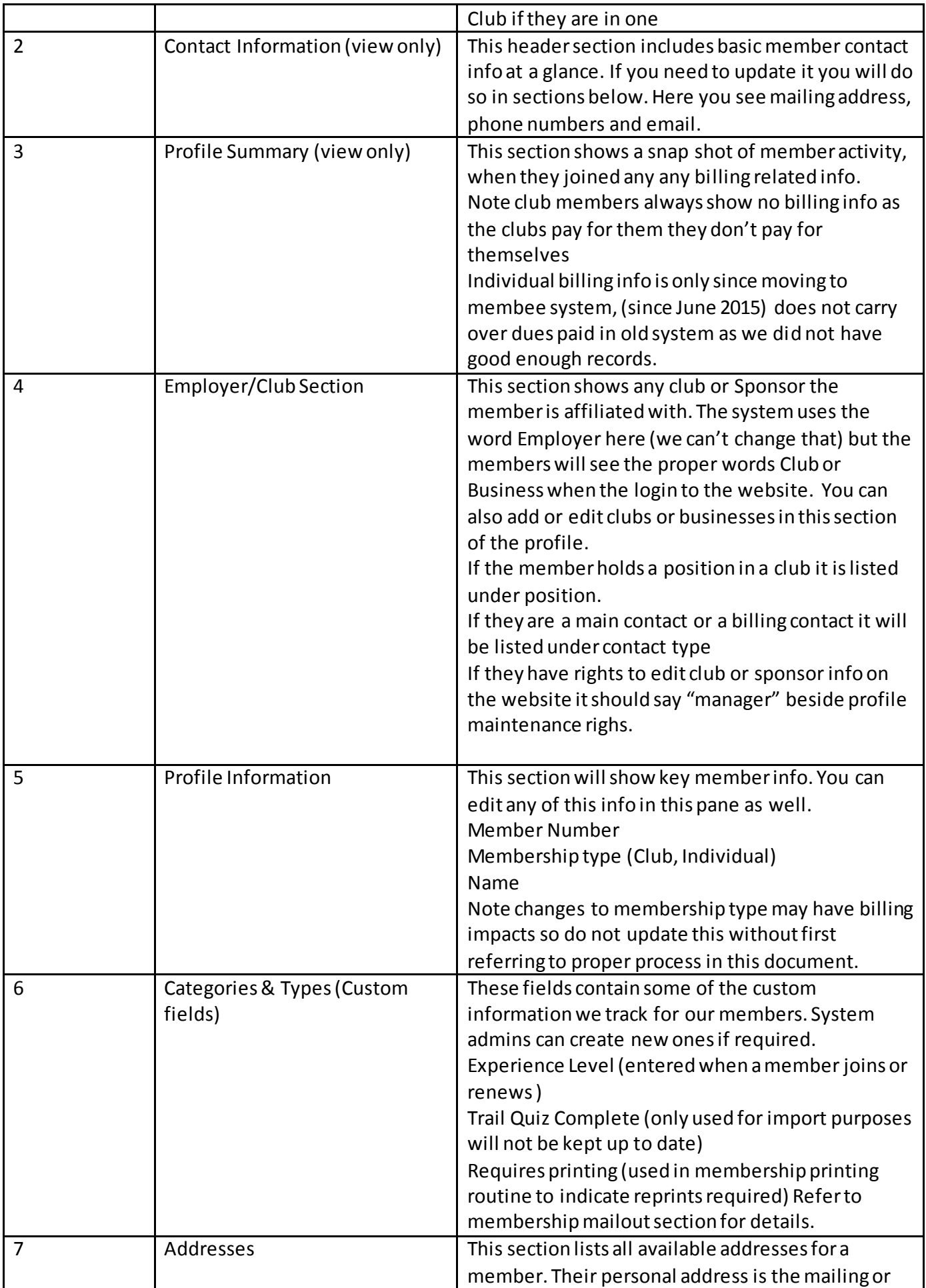

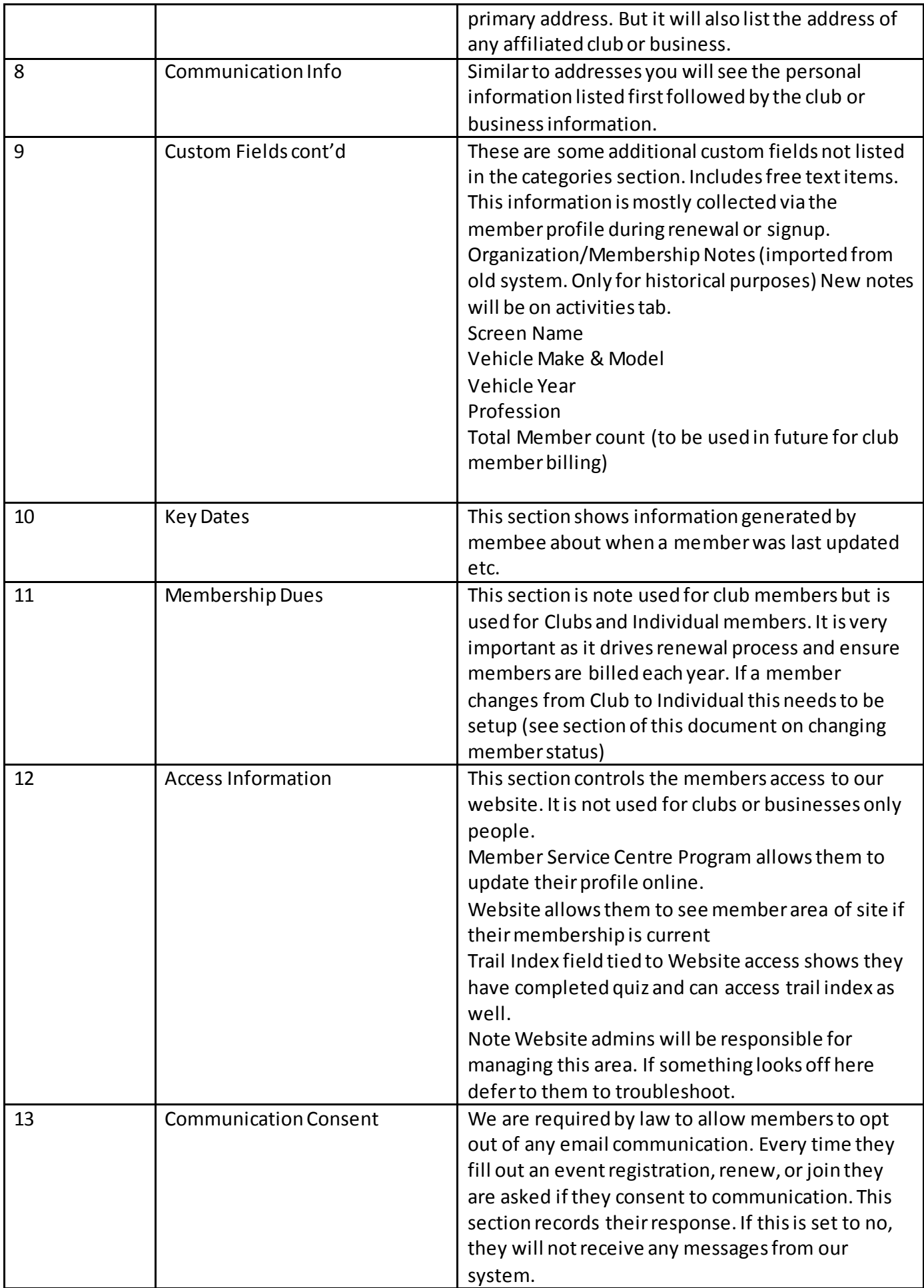

# <span id="page-7-0"></span>**2.2 Activities Tab**

This tab contains information about any events the member is or has attended and notes. It is only visible to admins via member not to members. It is a good place to come to confirm if a registration went through, or if a member updated their info etc.

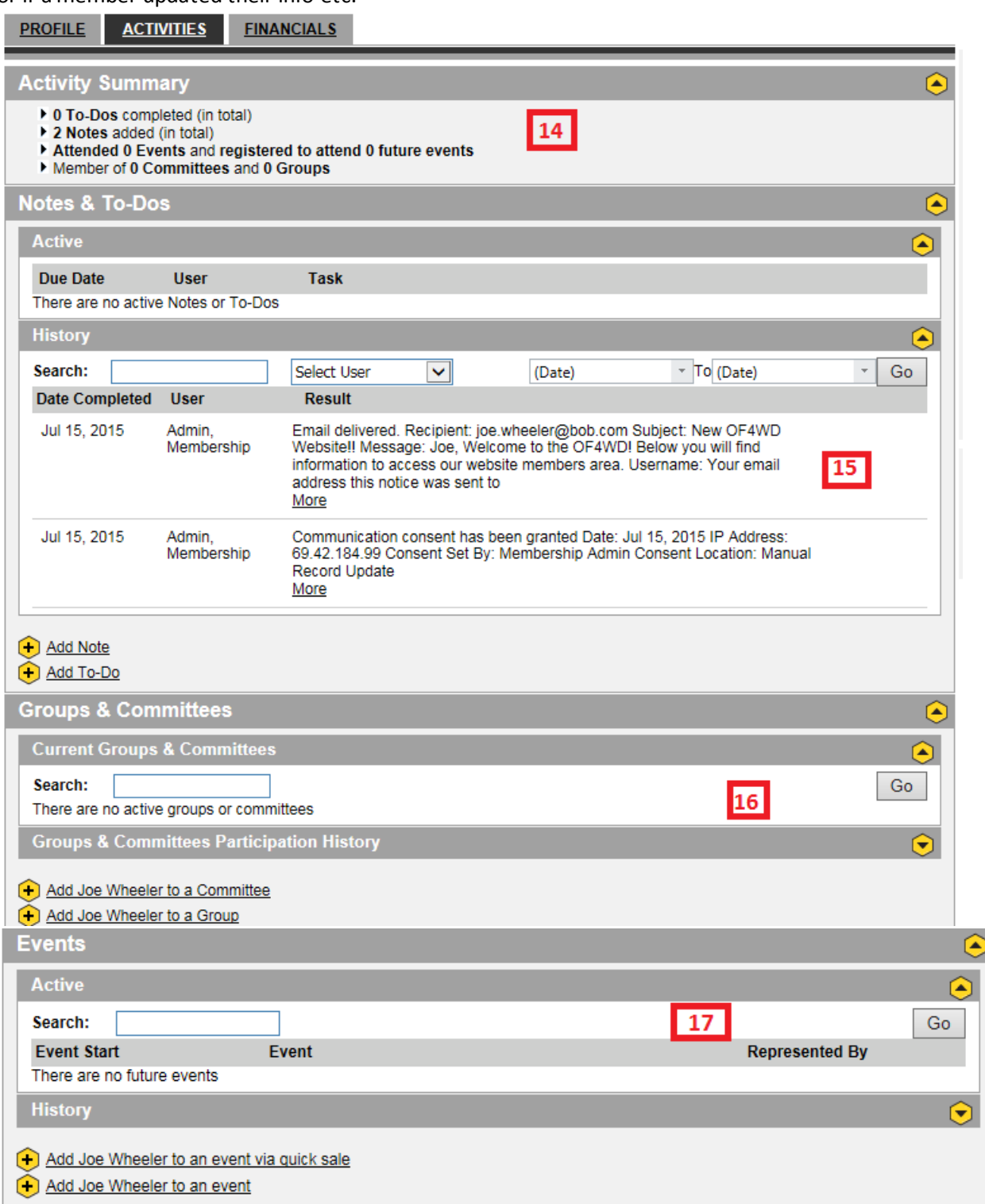

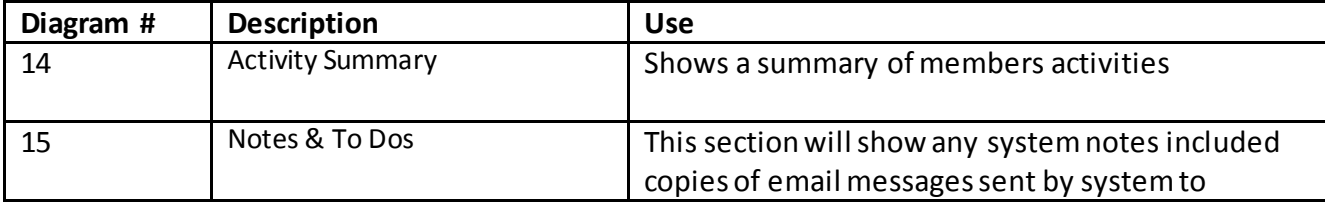

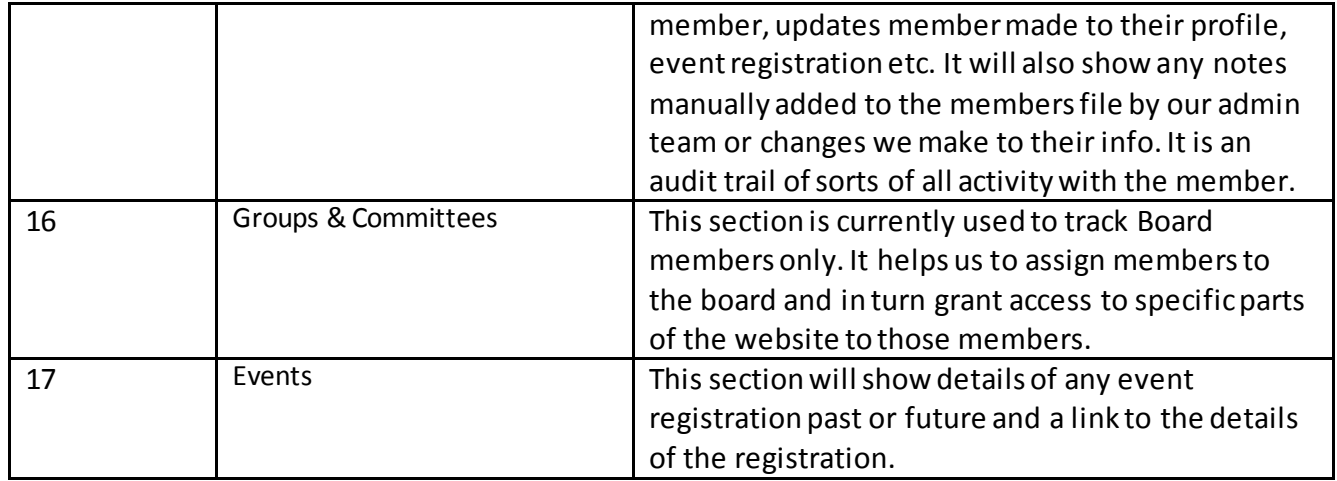

#### <span id="page-8-0"></span>**2.3 Financials Tab**

This tab contains information about any events the member is or has attended and notes. It is only visible to admins via member not to members. It is a good place to come to confirm if a registration went through, or if a member updated their info etc.

This tab shows the details of any financial transactions that the member has performed (renewals, joining, event registrations etc). When the transaction is performed on our website it is automatically logged and shown here. If it is a manual or cash transaction it must be entered manually (ie member pays cash for membership at show). See section of this document on in person membership transactions.

<span id="page-8-1"></span>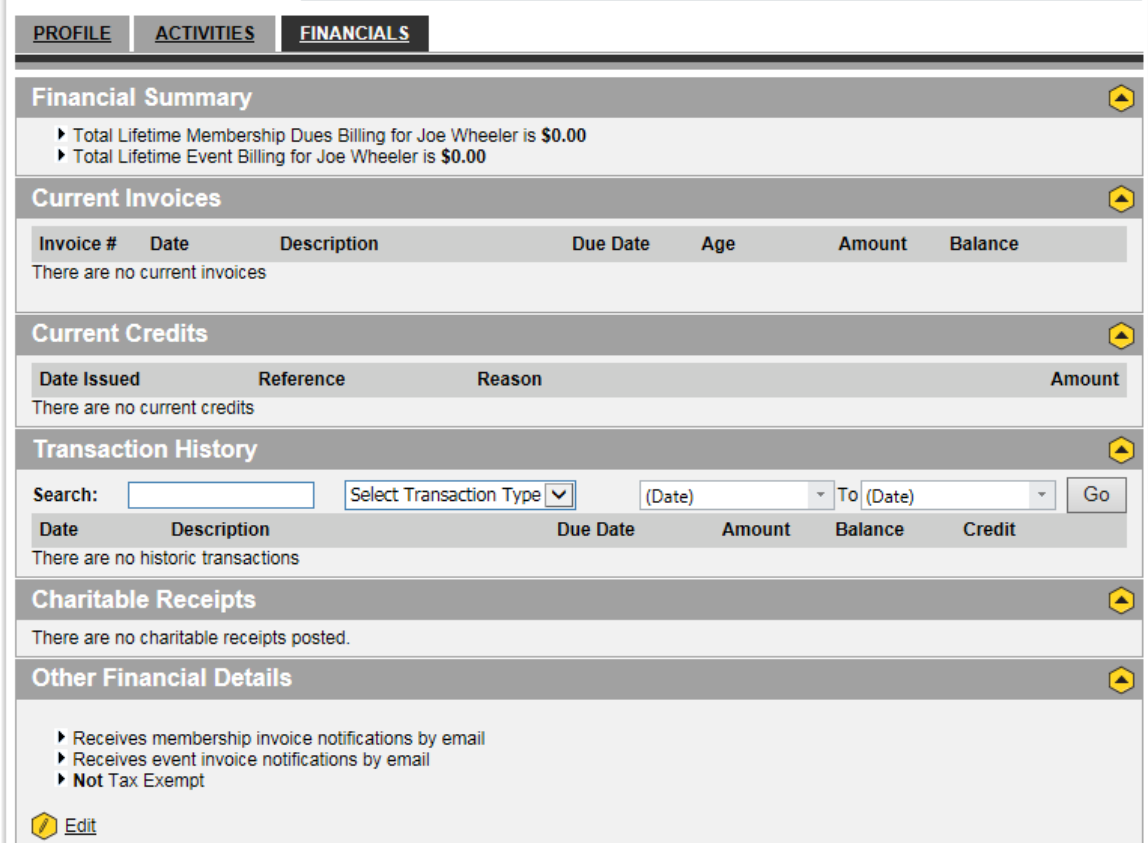

# <span id="page-9-0"></span>**3.1 Important to know**

- The membee system works on the assumption that most members will renew. This is in an effort to reduce the amount of work required at renewal time. So instead of having to renew all members every year, it keeps members active unless you tell it to cancel them. We will run a batch process at renewal time to determine which members to expire (ie who hasn't renewed & paid)
- Individual members registration process is fully automated. (they join online and we don't have to do anything)
- Club membership still contains manual processes.
- The Membee System is best designed for online sign-up. Access creation billing etc is all automated and setup instantly when a member joins via our website.
- Manual entry of a new member into membee is prone to error and requires many steps from a user with admin access. It is discouraged and the board has decided to push all individual member sign-ups through our website front end with electronic payment. For Show signups a laptop can be provided to prospective members to register.

# <span id="page-9-1"></span>**3.2 Individual member sign-up**

- Member signs up online using new member sign-up widget
- Payment must be completed online
- Member will get instant access to our website. (email is sent to them with link to set password)
- Email is sent confirming renewal and states sticker will be received in 45 days.

#### <span id="page-9-2"></span>**3.3 Individual Renewal**

-

- Annually at renewal time all members are sent an email with a link to renew. Ideally members should renew before their membership expires. If they pay the invoice for renewal their membership will not expire.
- Unlike the old website an expired member can not login. They must renew first.
- To renew, the member should go to the website, under membership click "Renew Your membership"
- Member should use same name and email as previous year to retain same member number.
- Payment must be completed online
- Member will get instant access to our website. (email is sent to them with link to set password)
- Email is sent confirming renewal and states sticker will be received in 45 days.

# <span id="page-9-3"></span>**3.4 Switch from Club to Individual**

Member simply needs to go to our website and fill out renew membership form. It will switch them from Club to individual.

#### <span id="page-9-4"></span>**3.5 Switch from Club to Individual**

- Member simply needs to attend club meet and sign up in person with club. When membership admin receives the request to add the individual to the club they will convert their membership from individual to club.
- For instructions on how to do this see section on "Process Club Roster Changes"

# <span id="page-9-5"></span>**4 Managing Clubs and Club Members**

#### <span id="page-9-6"></span>**4.1 New Club**

- Club signs up and pays online using new club sign-up widget; Start a Club under the clubs section. http://www.of4wd.com/clubs/start-a-club/
- Club pays online
- Club is automatically created in membee
- The club main contact will be setup as a "main contact (non member)" in membee
- Club submits Roster using online Update Club Roster Form
- Membership Director manually adds all club members to club. (see Process Club Member Additions below)
- Note because the club main contact was already added above you can treat this person as a renewal, ie open the main contact record and modify it to change status, activate membership and add to printing group.

# <span id="page-10-0"></span>**4.2 Club Renewal**

- Annually at renewal time all clubs are sent an email with a link to renew. Ideally clubs should renew before their membership expires. If they pay the invoice for renewal their membership will not expire.
- If a club lets their membership expire they can renew on our website using the club renewal link under membership. PROCESS TO BE FINALIZED SOON
- Their club will be instantly renewed along with any members who they submit on the Update Club Roster Form.

# <span id="page-10-1"></span>**4.3 Process Club Roster Changes**

- Club contact should complete the update club roster form online. This form is used for both additions & renewals. <http://www.of4wd.com/clubs/club-roster-updates/>
- Club submits payment by sending money to [membership@of4wd.com](mailto:membership@of4wd.com) via Paypal and enters confirmation # in form.
- Membership admin confirms payment for club members and makes note in club file.
- To add a note search the club, click on activities, and add note. In the body of the note indicate X number of members were added and paste in member names from the email for reference. (see below for steps to add note)

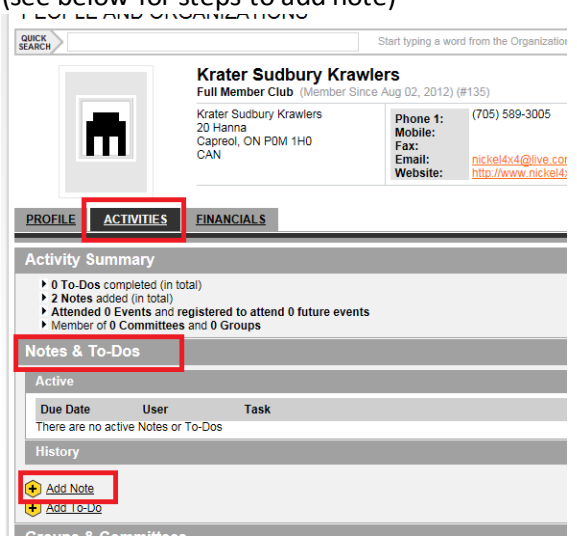

- For each member on the roster either add them or renew them following directions below.
- Search for person's name to confirm they don't already have a record.
- If there is a question about whether a member matches an existing member contact club to confirm. (ie sometimes people change all/most contact info )
- If a match is found confirm email or address to ensure it is the same person and proceed to instructions on renewing a club member below.
- If a match is not found follow directions below for Create a new Club member Record.

#### <span id="page-11-0"></span>**4.4 Add New Club Member**

- Click on People & Organizations then Add Person on the right hand menu

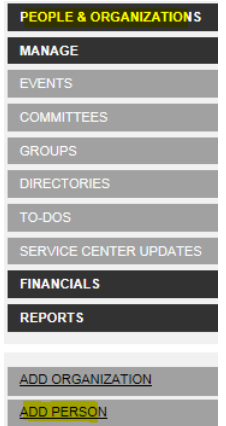

- Complete the following fields for the new member (they can update the rest using their profile when they login)
	- First Name
	- Last Name
	- Status (set to club member)
	- Address Type (set to mailing)
	- Address
	- $\bullet$  City
	- Postal Code
	- Email
- Communication Consent (set to yes)
- Proceed to steps below to link member to club, add to printing list, and grant Website Access,

#### <span id="page-11-1"></span>**4.5 Renew Club Member**

- Search for club member and open record. Confirm record is correct by matching email or address to club roster. If information has changed update it.
- On Profile tab under Profile information click edit button.

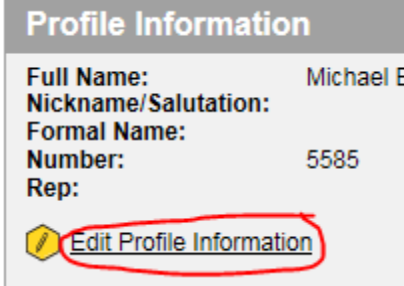

- Click on magnifying class to choose correct member status of "Club Member (Member)" then click Save.

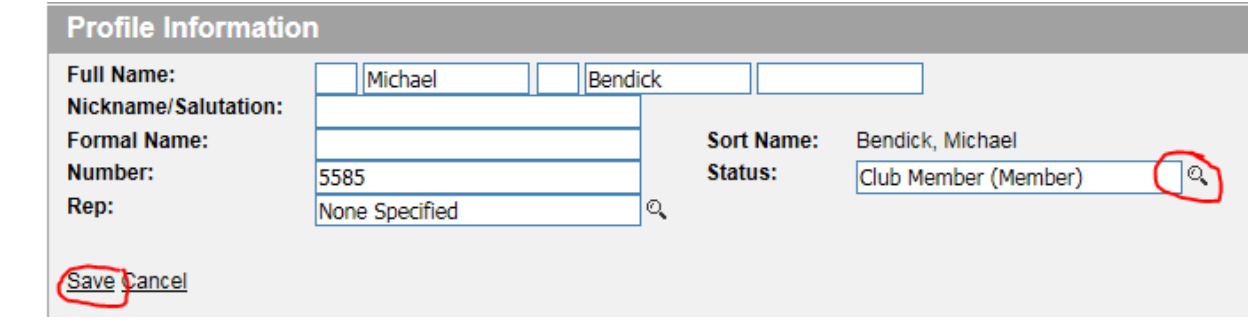

Proceed to steps below to link member to club, add to printing list, and grant Website Access,

#### <span id="page-12-0"></span>**4.6 Link Member to Club**

-

- From the member record will open on the screen. Click On Add Employer to link this member to their club.

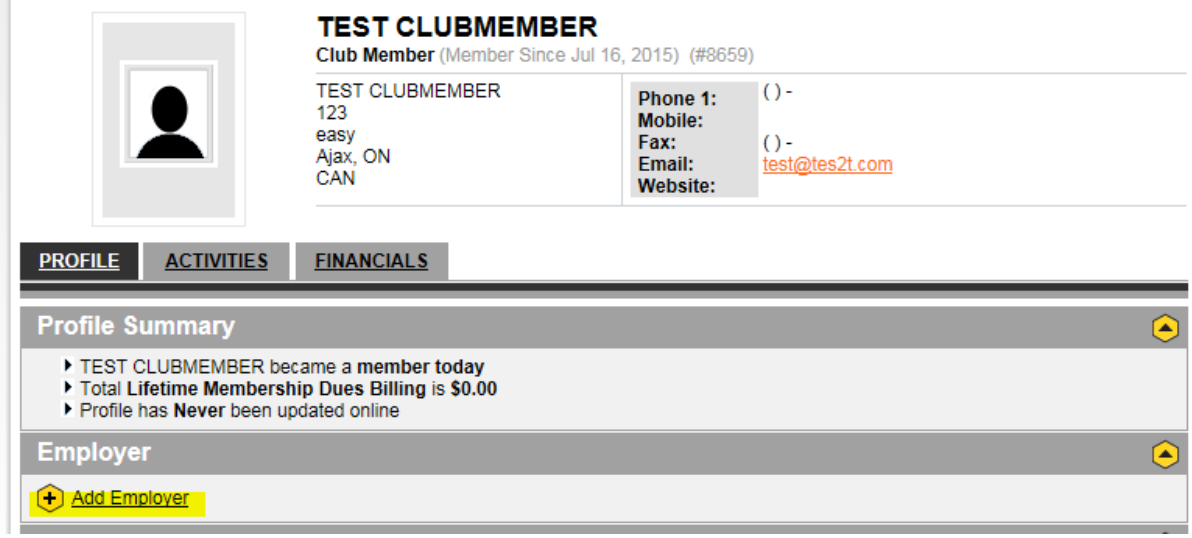

#### <span id="page-12-1"></span>**4.7 Add to Printing List**

- 1

Each new or renewed member will receive a membership package. For Individual members they are added to the list automatically. For club members you must add them manually.

- While in the member record you can click on the Activities tab

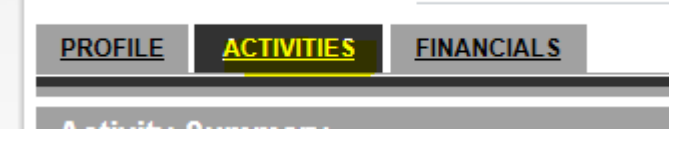

- Scroll down to the Groups section and click on the link to add the member to a group

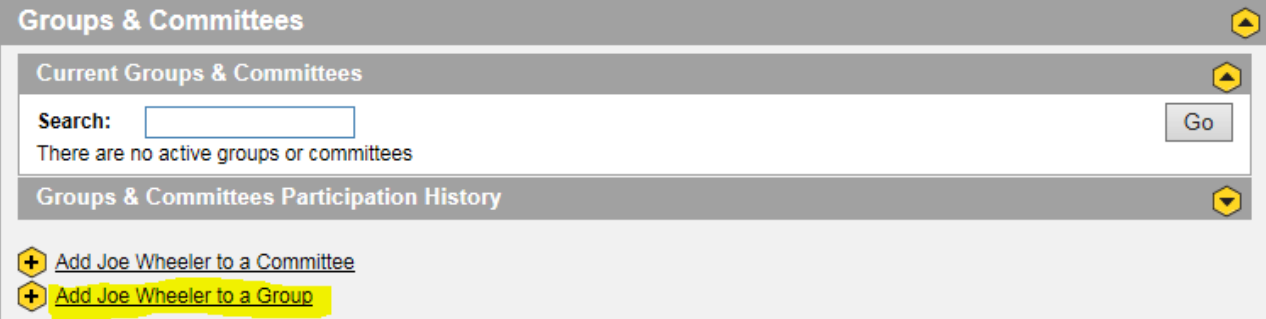

- Click on the Appropriate Group (New Club Member or Renewal Club Member). The Group will move to right hand column. Click Save & Close

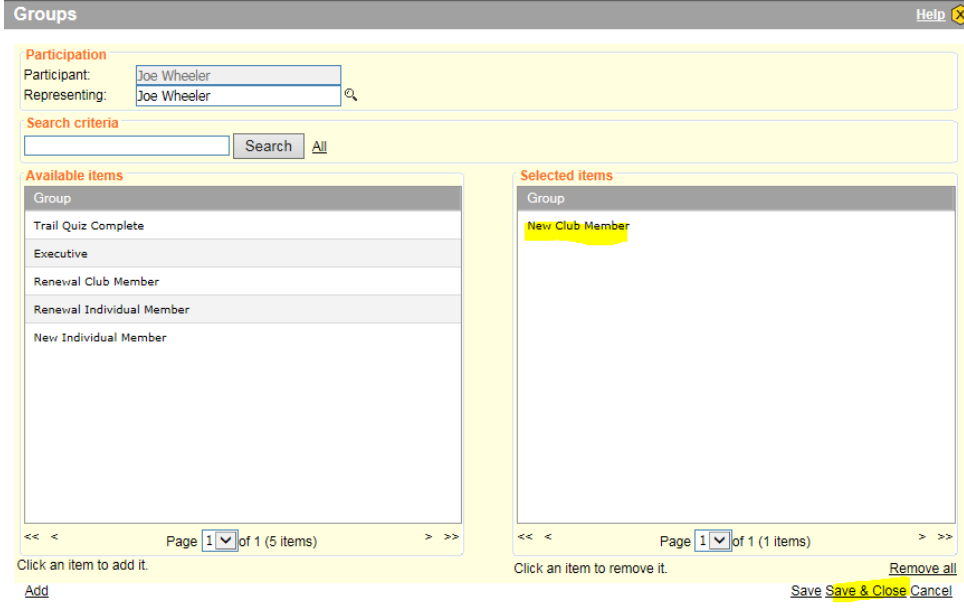

- Another way to add members to the print list is in batch using the group menu item. This is an easy way to add a whole list of club members at once when you receive a large roster.
- Click on Groups in the right hand menu (under manage)

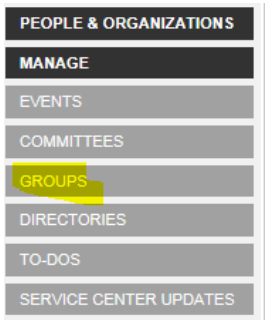

Find the group you need to add the members to (type in word member to get list)<br>GROUPS

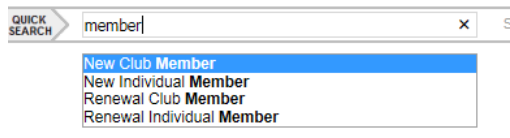

- Search each member and click on their name to add them to the group.

**\*\*NOTE** for club members you will see two entries for each, one is their personal contact and one is their club contact. Always choose the personal one (where club isn't listed) this will ensure card

#### is sent to member not their club.

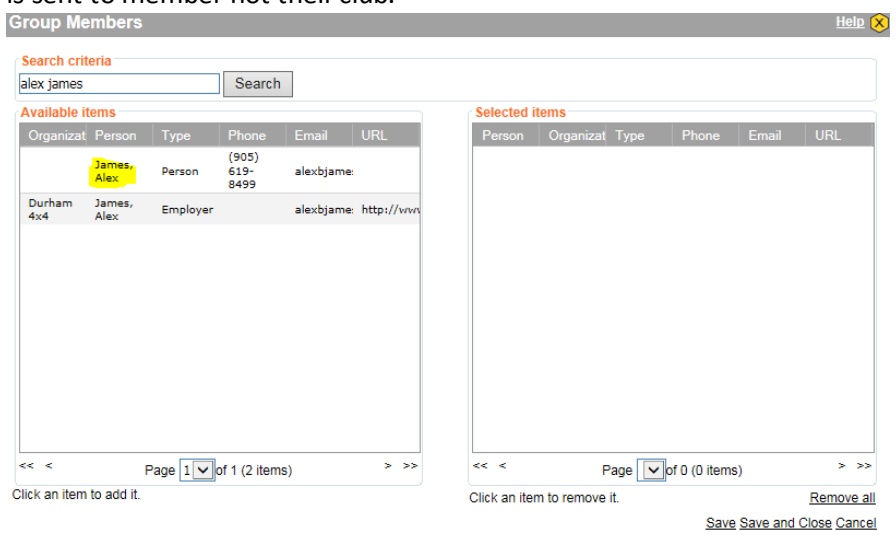

- Click Save & Close once all members are added.

#### <span id="page-14-0"></span>**4.8 Grant Member Access to Website**

-

- Now you must grant the member access to the website. Scroll down to the section titled "Access Information" and Click Activate

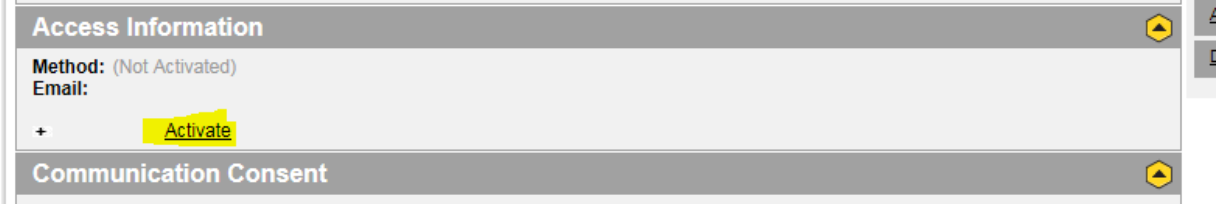

Select Activate Member Access and click continue. Confirm email address is correct and click submit. An email is sent to member with instructions to set their password.

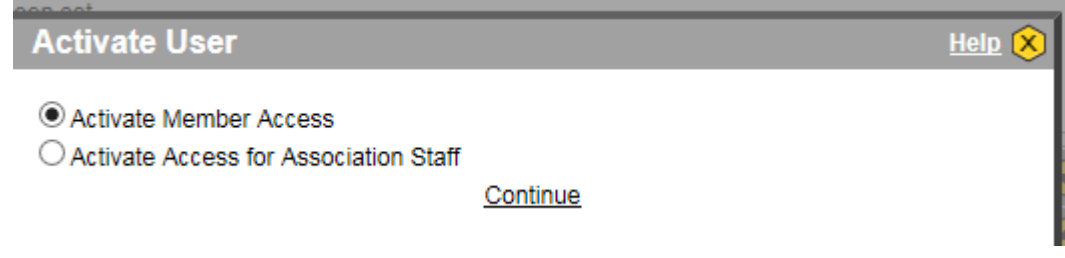

To enable access to the members area of the website you need to add a "program" A new section will appear below Access information once you have activated a member. Click on Add Program.

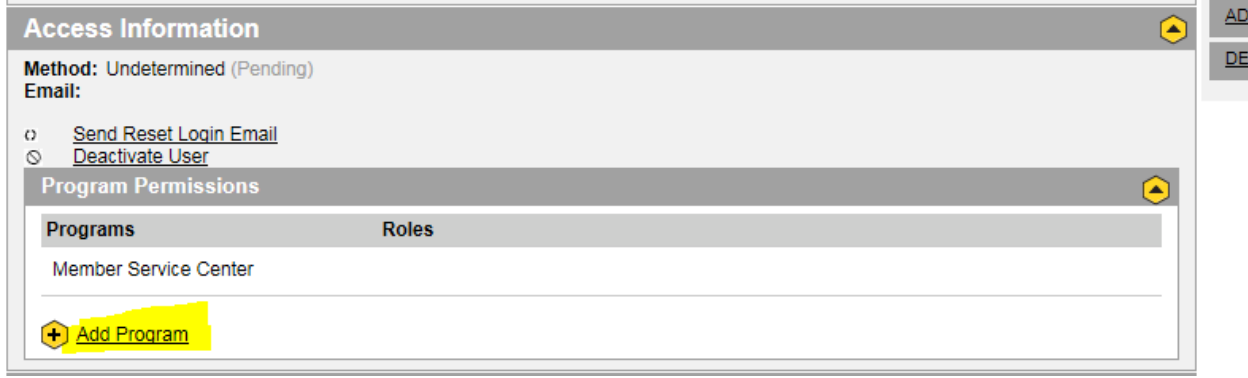

- Select Website and click Save and Close

# <span id="page-15-0"></span>**5 Membership Mailout**

In the Membee System membership cards and letters are printed in batch, not individually. The batch is run based on date created or date renewed (joined). The batch should be run once a month and cards printed and sent out all at once. The mailout should be done early in the month for the previous month.

Before you begin the mailout process save the zip file below to your desktop and unzip it. <http://www.of4wd.com/wp-content/uploads/Membership-Mailout.zip>

#### <span id="page-15-1"></span>**5.1 Run Reportsfor Monthly Mail out**

- Go into membee and launch the reports module.
- Find the Group Report, select it
- When the report screen opens use the favourites pull down at the top to select "Membership Letters".
- Run the report

-

Wait until the PDF version show a checkmark then click on the excel CSV icon to run the excel version. You will be asked to select an export. Select Mailout and Click Created Stelected Export. (bottom right of window)

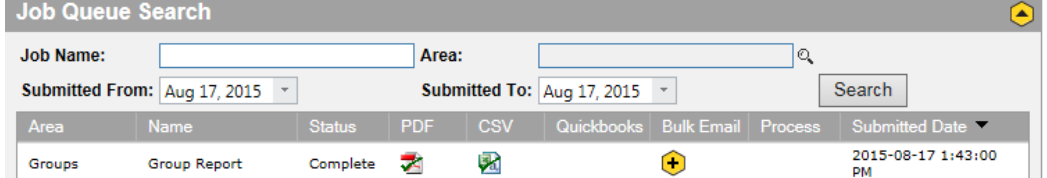

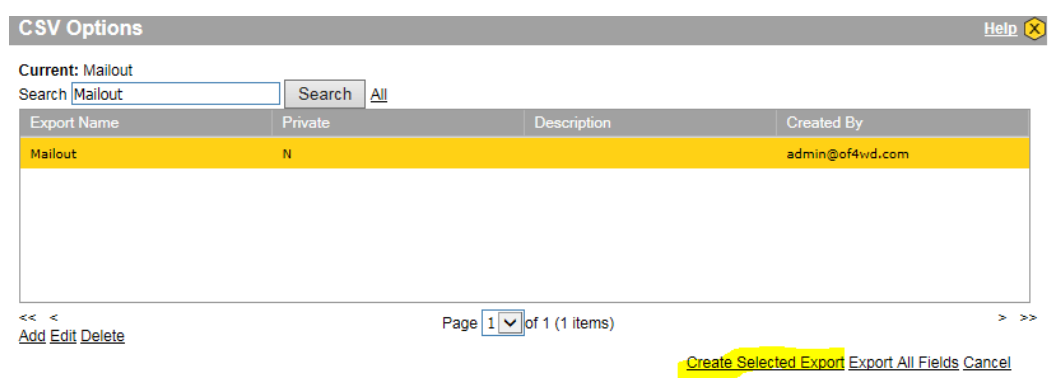

- Wait for the excel icon to show a checkmark then click on it and download the file to the folder you created above. Save the file as "Letters"
- Repeat the above steps but instead of using the Membership Letters Option under Favourites Choose "Membership Cards"
- Save this report file as "Cards" in the folder you created.

# <span id="page-15-2"></span>**5.2 Perform Mail Merge for Monthly mail out**

- For this step we will be using a simple Word Mail merge.
- Open the folder you downloaded above and launch the letters file. This file will be used to generate the letter to be sent to the members. It is used with both the renewals and the joins.

You will be asked if you want to run an SQL command. This is the merge function. Select Yes.

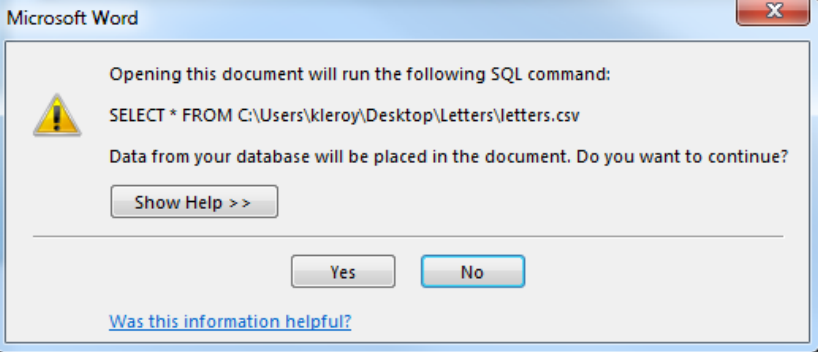

- Next you may be asked to locate the data source. This is the membee report you want to use to create the letters, Select the "Letters" file you createdand click open.

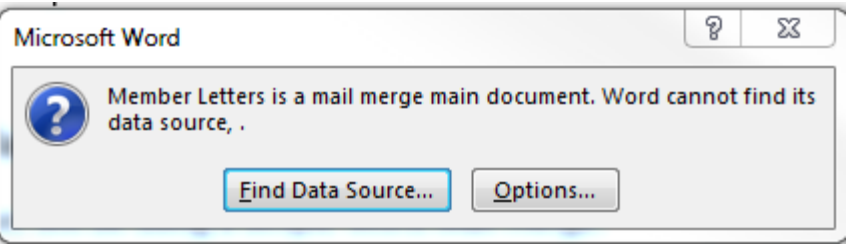

- You will may be asked to select the table. Select the only table in the list and click ok. NOTE THIS WINDOW DOESN'T ALWAYS SHOW UP.

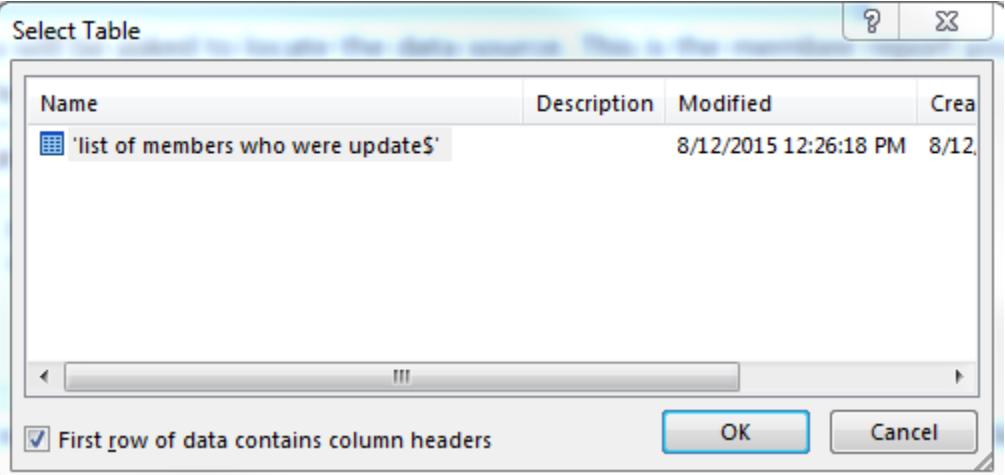

- The template will open up in word.
- Click on the mailings tab at the top of the screen. Select Finish & Merge, and select edit individual documents. Select All and click ok. This will merge the data file into your template.

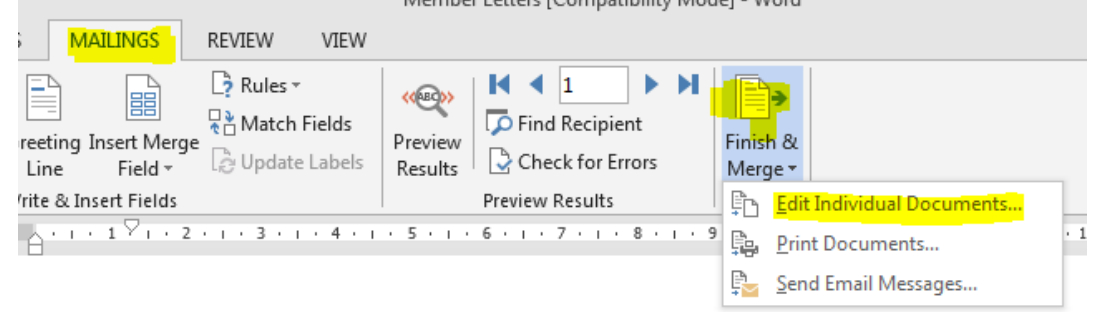

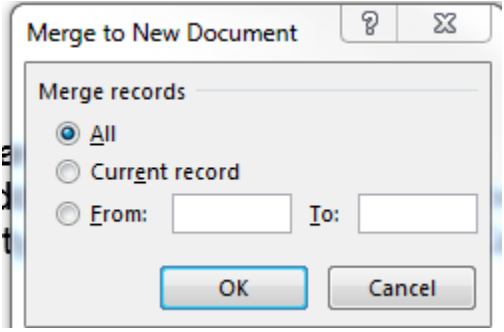

- You will see a separate Word window open up with the letters. Scroll down to preview the letters and ensure they are accurate. Print as usual. These are your renewal letters (no cards required)
- Repeat the above steps using the Cards word template and selecting the "Cards" data file to produce the New Member Cards.

#### <span id="page-17-0"></span>**5.3 Reset Printing Lists**

Now that you have completed your printing you must reset the printing list so that the items you printed are removed. This is a simple process.

- In membee select groups from the right hand menu.

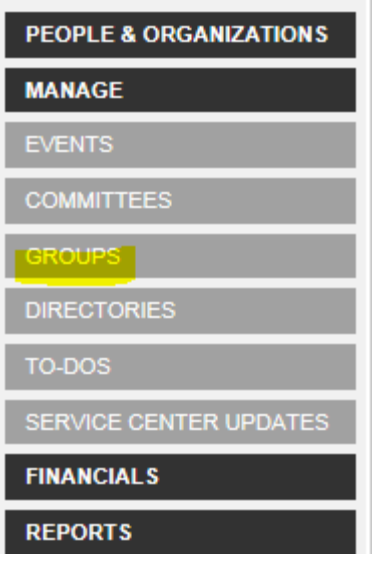

- Type the word "member" into the search box, you should see a list that contains all the printing groups

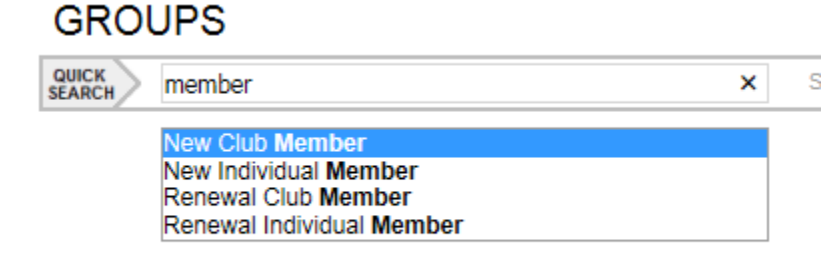

- Go into each of the groups listed above and peform the following steps.

Open the group and click on the link to "Manage Group Members"

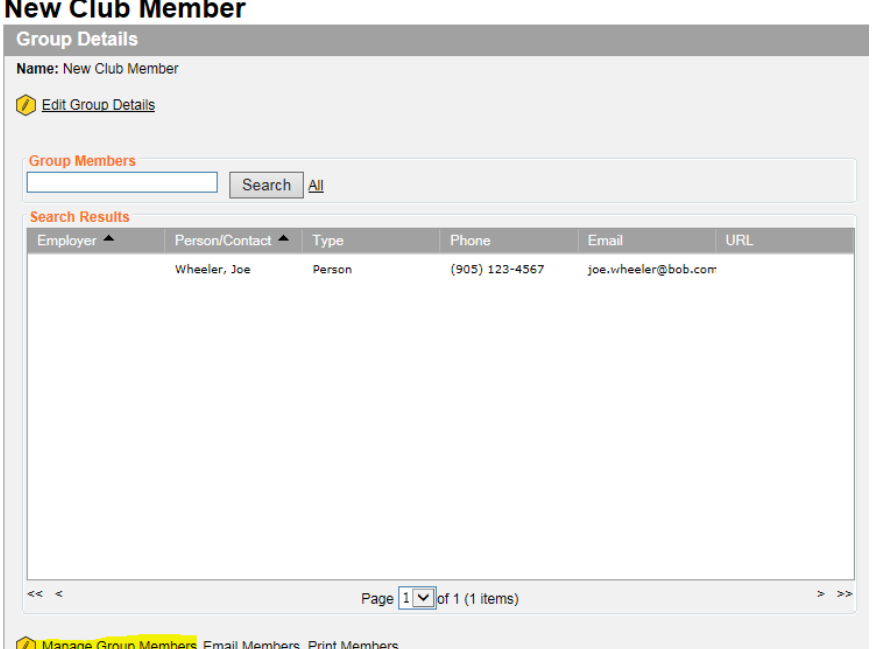

- On the right hand side of the screen select "Remove All" And click "Save & Close". This will reset your list and remove those you already printed. NOTE ENSURE YOU DO THIS SHORTLY AFTER PRODUCING YOUR PRINT FILE SO THAT THERE IS NO TIME FOR NEW MEMBERS TO JOIN AND BE MISSED IN YOUR REPORT.

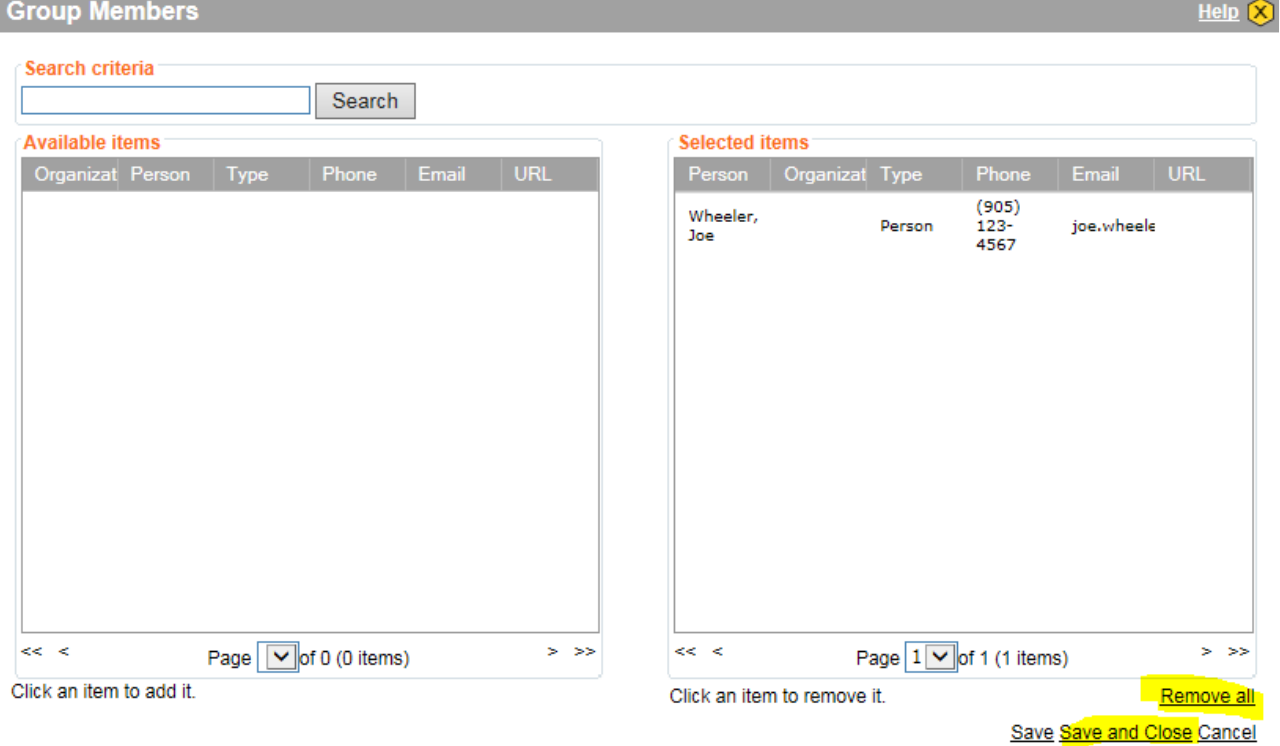

# <span id="page-19-0"></span>**5.4 Print One Off Cards & Letters**

Sometimes a member contacts us for a replacement card or because they didn't receive theirs. To print a one off card & Letter follow the steps below

- In the membership Mailout file (see above) open the One off letter file
- Replace the fields in the letter with the members information. Try not to change spacing
- In the membership Mailout file (see above) open the One off card file
- Replace the xxxx and "first last" text with the members information. Try not to change spacing
- Print the Letter & Card

# <span id="page-19-1"></span>**6 Annual Renewal Process**

At renewal time Membee is set to automatically process individual members. To do so the system will perform the following scheduled steps using what's called a scheduled automation. To view the automation schedule go to the admin link atthe top of the membee screen and then click on active automations.

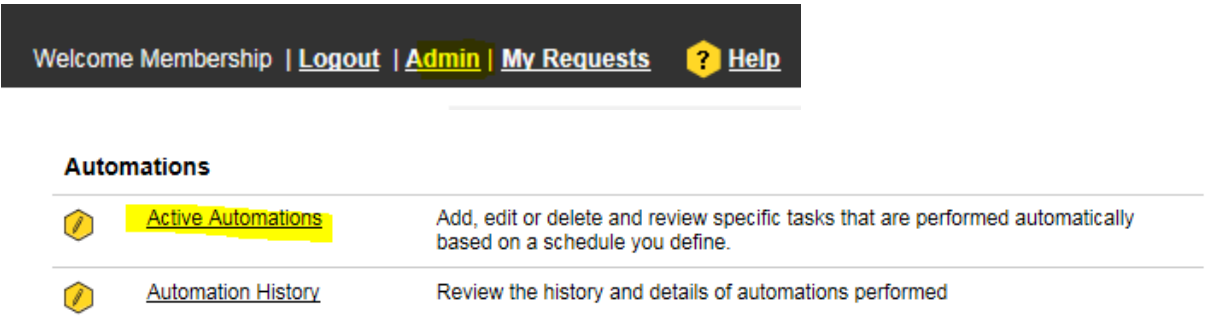

# <span id="page-19-2"></span>**6.1 Scheduled Automations**

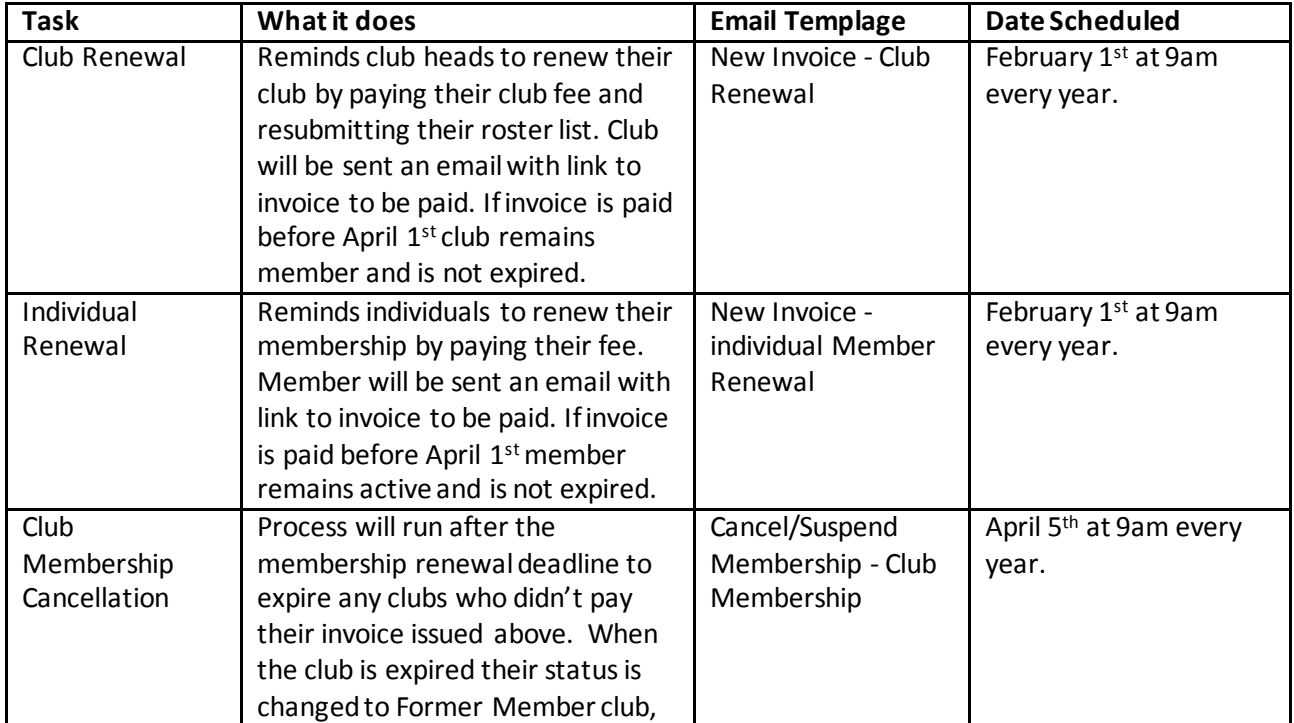

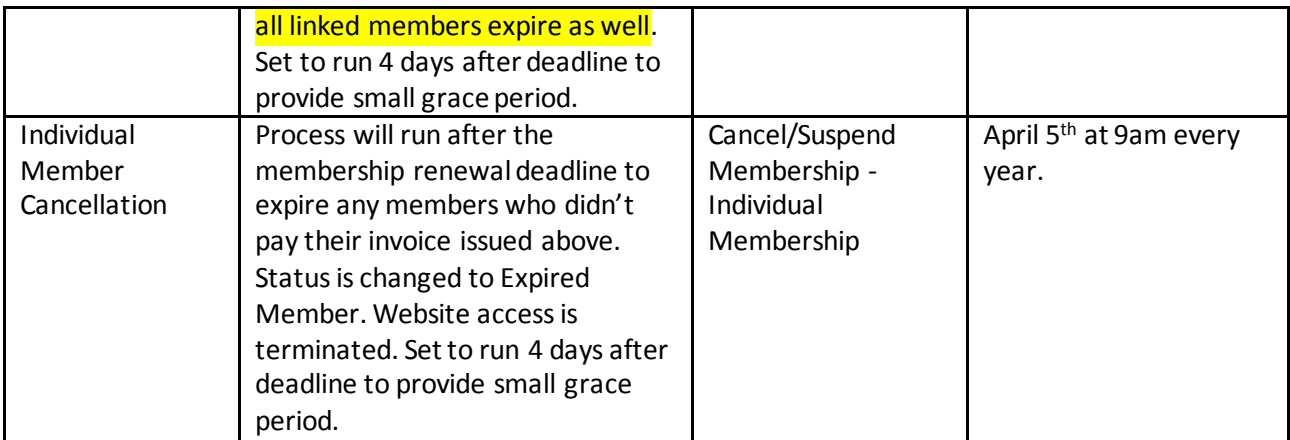

# <span id="page-20-0"></span>**6.2 Customize message sent with each automation**

Each automation listed above has a corresponding email that goes with it. You can customize the email content for each message. See table above for email template names.

- To customize the email go to Admin and select System Email Templates
- Select the template you want to edit. Edit content and click Save.

#### Welcome Membership | Logout | Admin | My Requests <sup>1</sup>Help

**Email** 

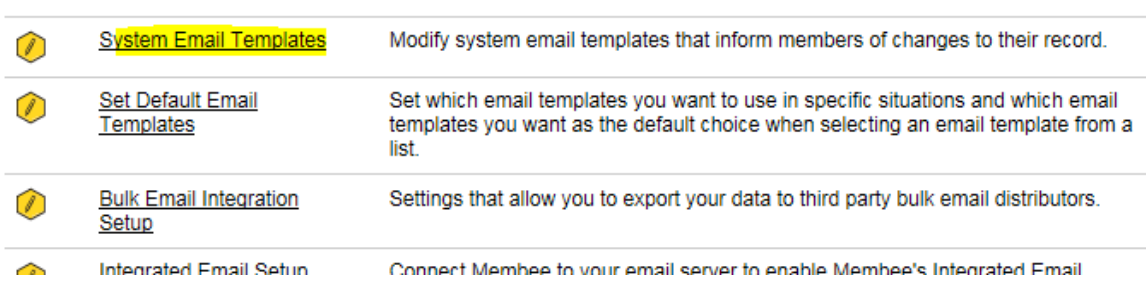